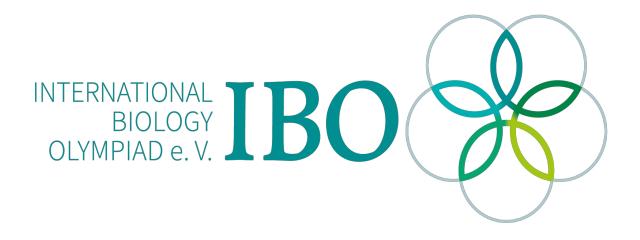

All IBO examination questions are published under the following Creative Commons license:

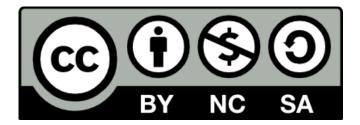

CC BY-NC-SA (Attribution-NonCommercial-ShareAlike) - https://creativecommons.org/licenses/by-nc-sa/4.0/

The exam papers can be used freely for educational purposes as long as IBO is credited and new creations are licensed under identical terms. No commercial use is allowed.

## PRACTICAL EXAM 2

**BIOINFORMATICS** 

| í | - |  | : | s | i | 9 | r | n | a | - | J | r | e | - | - | - | - | - |  |  | - | - | - |  |  | - | - | - |  |  | - | - | - | - | - | - | - |  | - | - | - | - | - | - | - | - | - | - | - |  | <br> |  | <br> | - | - | • |      |
|---|---|--|---|---|---|---|---|---|---|---|---|---|---|---|---|---|---|---|--|--|---|---|---|--|--|---|---|---|--|--|---|---|---|---|---|---|---|--|---|---|---|---|---|---|---|---|---|---|---|--|------|--|------|---|---|---|------|
|   |   |  |   |   |   |   |   |   |   |   |   |   |   |   |   |   |   |   |  |  |   |   |   |  |  |   |   |   |  |  |   |   |   |   |   |   |   |  |   |   |   |   |   |   |   |   |   |   |   |  |      |  |      |   |   |   | <br> |

2020.8.II.

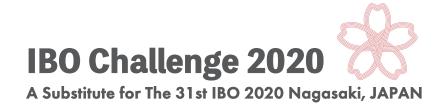

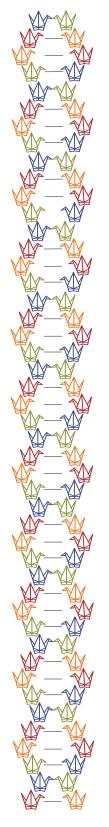

## Practical Exam 2, Bioinformatics

Use the IBO Challenge 2020 Bioinformatics (IBOC) application to address the following questions. The IBOC application may be accessed using any Web Browser.

Find the URL of your country's server at: URL: https://bit.ly/IBO2020file

Or refer to the URL list at the end of this exam file/booklet.

Then, enter the server using the following username and password

Username: ibo2020 Password: ibo2020binagasaki

If you have a connection problem, try the following alternative servers; Competitors in Asia, Oceania, or America: 18.181.30.53/ec2-user/ibo2020bi Competitors in Europe: 18.184.254.217:3838/ec2-user/ibo2020bi/

IBOC applications should not be accessed except during exam hours. The above URL should not be shared with others even after taking the test.

If you experience any problems using the IBOC application, reload the application using the reload button on of your Web Browser.

The IBOC application consists of 14 tabs. After starting the test, check first to see if you can open all tabs. Immediately after the application is loaded for the first time, it may take about 1 minute for a tab to be loaded.

This exam consists of three parts: Part 1: 13 marks, Part 2: 66 marks, and Part 3: 21 marks. The total score is **100 marks**. You will have **90 minutes** to answer all questions. These questions are designed to be solved in order, from beginning to end.

## Overview of the topics covered in the bioinformatics questions

Bioinformatics is a discipline that aims to elucidate how information is transmitted and interpreted within living organisms. Research scientists use bioinformatics tools to convert observations of natural phenomena into digital format, and subsequently to visualize, analyze, and interpret this information using computers.

Digitization has benefited scientific progress in ways that are well beyond simply making the data easier to handle. First, the development of more powerful computers enabled the simultaneous analysis of amounts of data so large that the task would be impossible to perform manually. In addition, online sharing of the data has made it possible for researchers around the world to share their observations on various life phenomena more efficiently. In particular, research on genomic DNA sequences and on the three-dimensional structure of proteins benefited very early on from the advent of computing technology. Nowadays, the benefits of computers in the life sciences are widespread.

Use the IBOC application to address the following questions. IBOC application may be accessed using any Web Browser.

Note: These application tools may return an error string written in red letters like the following: "Error: An error has occurred. Check your logs or contact the app author for clarification". You will see this if the query data is formatted incorrectly.

## Part 1: Genome databases

Read the following information about amino acid and nucleotide sequence databases, and answer the questions below.

Genbank is known as one of the first DNA sequence databases and is maintained by NCBI (National Center for Biotechnology Information, USA). In Genbank, information for each gene is displayed in a format called the GenBank Format, as shown in *Genes 1* tab. Read the following section and answer the questions.

The *Genes 1* tab includes information about the human *HoxA5* gene as registered in the RefSeq database with the accession number NM\_019102, and displayed in GenBank Format. In GenBank Format, each gene entry line begins with a **LOCUS** tag, and ends with two slashes (//). Most of the information is described as a combination of tags and data corresponding to the tags. A tag is a word shown at the beginning of a line, such as **LOCUS** or **DEFINITION**. For example, the data corresponding to the **LOCUS** tag is "NM\_019102 1670 bp mRNA linear PRI 31-DEC-2019".

**SOURCE** tag shows the species name (Homo sapiens (human)). **FEATURES** tag corresponds to several sub-sections; **source**, **gene**, **exon**, and **CDS**. "/chromosome=7" in the source sub-section

shows the chromosome number of which the gene of the entry is located. "/gene=HOXA5 in the gene sub-section shows the name of the gene of the entry. The **CDS** sub-section indicates that the region for amino acids starts at the 75th base and ends at the 887th base. The "/translation=" part of the **CDS** sub-section contains the amino acid sequence translated from the coding sequence (CDS) of this gene. There are two **exon** sub-sections in the **FEATURES** tag, described as "exon 1..636" and "exon 637..1670". This means that the gene has two exons, and that the boundary between the two exons is located in between the 636<sup>th</sup> and 637<sup>th</sup> bases, for a final transcript length of 1670 bp. Finally, The **ORIGIN** tag contains the DNA sequence of the genomic region that is transcribed as messenger (mRNA), written from the 5'- to the 3'-end.

**Question 1.** According to the amino acid sequence shown in the /translation= part of the above GenBank entry, the protein encoded by this gene starts with an M (methionine) at the first position, followed by an S (serine) at the second position, and an another S (serine) at the third position. Assuming the nucleotide sequence is exactly the same as the data shown in the above GenBank entry, select the correct nucleotide sequences coding for the second and third position serines. [3 marks][No. 1]

|    | 2 <sup>nd</sup> position serine, | 3 <sup>rd</sup> position serine |
|----|----------------------------------|---------------------------------|
| 1. | AAT,                             | TGT                             |
| 2. | AAT,                             | AAT                             |
| 3. | GAC,                             | GCA                             |
| 4. | GAC,                             | GAC                             |
| 5. | TCT,                             | TCT                             |
| 6. | AGC,                             | AGC                             |
| 7. | AGC,                             | TCT                             |
| 8. | GCC,                             | CGG                             |
|    |                                  |                                 |

In the GenBank entry, not only the amino acid sequence encoded by the target mRNA can be found in /translation=, this information is linked to another database (GenPept) as /protein\_id="NP\_061975.2".

NP\_061975.2 is the accession ID of the GenPept database, also operated by NCBI. The GenPept data for NP\_061975.2 is shown *Proteins* tab.

Proteins consist of several regions with different characteristics functions (protein domains), which confer both structure and function. In the above entry, the protein encoded by the *HOXA5* gene has a total length of 270 amino acids, and the Region sub-section indicates that amino acids 176 to 181 constitute a protein domain called the "Antp-type hexapeptide". Another protein domain called "Homeobox domain" spans amino acids 199 to 251. Similarly, you can find an entry for the *HOXA6* gene in the **Proteins** tab.

One of the tools for discovering functional domains in amino acid sequences is hmmscan in Hmmer3 (Mistry *et al.*, 2013). It enables the discovery of common domains (eg.

"Homeodomain") in a given family of genes. In the *HMMSCAN* tab of the IBOC application, you can use hmmscan to examine the functional domains contained in the amino acid sequence of your protein of interest. This requires an existing protein domain database, and IBOC applications are designed to search the Pfam-A database. Let's check the position of the Homeobox domain of *HOXA5* examined in Question 1 using hmmscan.

In the *Protein Sequences 1* tab, several amino acid sequences are shown in **FASTA format** which is one of the most commonly used formats to describe nucleotide and amino acid sequences. A sequence in FASTA format begins with a single-line description, followed by lines of sequence data. The description line (defline) is distinguished from the sequence data by a greater-than (">") symbol at the beginning.

From the *Protein sequences 1* tab, copy the amino acid sequence of HOXA5 protein in FASTA format and paste it in the "Input sequence" box of the *HMMSCAN* tab. An E-value is calculated to estimate the probability of the result happening by chance, and the recommended threshold is 1e-5 (=0.00001). Clicking on "Exec hmmscan" will display the regions containing functional domains for HOXA5 (if present). If done correctly, the following should be displayed (Figure 1.):

| target anme:      | target accession: $\stackrel{\clubsuit}{=}$ | tlen 🔶 | query name:                                     | $\frac{\mathbb{A}}{\mathbb{V}}$ | qlen: | E-<br>value: <sup>♦</sup> | score: | # 🔶 | of $\Rightarrow$ | from<br>(hmm<br>coord): | to<br>(hmm ≑<br>coord): | from<br>(ali ≑<br>coord): | to (ali<br>coord): <sup>⊕</sup> | description $_{\mbox{$\frac{1}{2}$}}$ of target: |
|-------------------|---------------------------------------------|--------|-------------------------------------------------|---------------------------------|-------|---------------------------|--------|-----|------------------|-------------------------|-------------------------|---------------------------|---------------------------------|--------------------------------------------------|
| Homeodomain       | PF00046.30                                  | 57     | NP_061975.2homeoboxproteinHo<br>A5[Homosapiens] | X-                              | 270   | 4.5e-22                   | 77.7   | 1   | 1                | 1                       | 57                      | 196                       | 252                             | Homeodomain                                      |
| Showing 1 to 1 of | 1 entries                                   |        |                                                 |                                 |       |                           |        |     |                  |                         |                         | Previo                    | us 1                            | Next                                             |

# Figure 1. An example of Hmmscan search result. This figure shows the output of the hmmscan.

The search results display the domain name and Accession ID in the "target name:" and "target accession:" columns, respectively. This information depends on the database provided, and in the case of the IBOC application, the domain name and Accession ID from the Pfam-A database are displayed. "tlen" is the total length of that particular domain in amino acids. Here, the homeodomain registered in Pfam-A is 57 amino acids.

The name of the query amino acid sequence (the sequence you copied in, eg. NP\_061975.2 homeobox protein Hox-A5 [Homo sapiens] in Figure 1.)" is displayed in the "query name:" column, and its length in the "qlen:" column. If the same domain is found more than once, the total number and serial number are displayed in the "of:" and "#:" columns, respectively. The "from (hmm coord):" column and the "to (hmm coord):" column indicate which part of the domain matched to the database. The "from (ali coord):" and "to (ali coord):" columns show the start and end positions of the domain of interest inside the query sequence. This time, the results show amino acids 1 to 57 of the PF00046 Homeodomain, which is exactly 57 amino acids long, meaning that the entire length of this domain was included in the query sequence.

**Question 2.** Find a Homeodomain (PF00046.30) in HOXA6 (NP\_076919.1 homeobox protein Hox-A6 [Homo sapiens]). Use E-value: 1e-5 as threshold. [ 4 marks ]

The homeodomain (PF00046.30) region in *HOXA6* gene starts ("from (ali coord):") at **[No.3][No.3][No.4]**, and ends ("to (ali coord):") at **[No.5][No.6][No.7]**.

eg) If you would like to answer "starts at 25" and "ends at 143", the example of how to answer is as follows;

No. 2 : 0 No. 3 : 2 No. 4 : 5 No. 5 : 1 No. 6 : 4 No. 7 : 3

Next, let's find where the two exons of *HOXA5* are encoded in the DNA genome. It is convenient to use the NCBI-BLAST+ tool developed by NCBI to search for sequence similarity. To do this, you can choose between the following three programs. When **blastp** is selected, an amino acid sequence query is searched for in an amino acid sequence database. If **blastn** is selected, a nucleotide sequence query is searched against a nucleotide sequence database. Finally, when **tblastn** is selected, an amino acid query may be searched against a nucleotide sequence database.

The first three tabs of the IBOC application show the following nucleotide sequences. The *"Human Genome DNA 1"* tab shows the nucleotide sequence of human chromosome 7 from positions 27,140,701 to 27,150,700.

The *"Human Genome DNA 2"* tab shows the nucleotide sequence of human chromosome 7 from positions 26,188,001 to 26,218,000.

The *"B. burgdorferi B31 Genome DNA 1"* tab is the sequence of the entire cyclic genomic DNA of a bacterium (*Borrelia burgdorferi* strain B31).

In the following questions we will refer to base positions within the analyzed sequence, not positions along the chromosome. For example, we will refer to the first base of the Human Genome DNA 1 sequence as 1, not 27,140,701. The genomic DNA of *B. burgdorferi* strain B31 is circular. Therefore, the first base was arbitrarily defined.

After copying the mRNA sequence of *HOXA5* (NM\_019102.4) from the *Predicted mRNA Sequences* tab, paste it into the "Input sequence:" window of the *BLAST* tab. (Note: By convention, RNA sequences are shown as a complementary DNA sequence. This means a coding DNA strand and the transcribed RNA would be shown as identical sequences). Next, by selecting "Human Genome DNA 1" from the "Reference Sequence:" options, a similarity search is performed against "Human Genome DNA 1". This step requires **blastn**. Clicking "Exec" gives the predicted locus of *HOXA5*. In the search results, "sseqid" displays the IDs of the hit sequence.

**Question 3.** Choose the location which is including the first exon of HOXA5 from the following options. Use "E-value:1e-5" as threshold for blastn. **Hint**: Use *Predicted mRNA sequences* tab, and *BLAST* tab. [ 2 marks ] [No.8]

| 1. | 1 bp ~ 1,000 bp                        |
|----|----------------------------------------|
| 2. | 1001 bp ~ 2000 bp                      |
| 3. | 2001 bp ~ 3000 bp                      |
| 4. | $3001 \text{ bp} \sim 4000 \text{ bp}$ |
| 5. | 4001 bp ~ 5000 bp                      |
| 6. | 5001 bp $\sim 6000$ bp                 |
| 7. | 6001 bp ~ 7000 bp                      |
| 8. | 7001 bp ~ 8000 bp                      |
| 9. | 8001 bp ~ 9000 bp                      |
| 0. | 9001 bp ~ 10,000 bp                    |
|    |                                        |

**Question 4.** Next, find proteins with a similar amino acid sequence to HOXA6. Using HOXA6 as a query, perform a blastp search on a human protein dataset ("human proteins" in the Reference sequence field). Use "E-value:1e-5" as threshold for **blastp**. Choose the entry with the highest sequence similarity from the following options, but not HOXA6 itself. Use "E-value:1e-5" as threshold for blastp. Lise "E-value:1e-5" as threshold for blastp. Lise "E-value:1e-5" as threshold for blastp. Use "E-value:1e-5" as threshold for blastp. Use "E-value:1e-

| 1. | 1_06639 |
|----|---------|
| 2. | 1_05172 |
| 3. | 1_07981 |
| 4. | 1_09188 |
| 5. | 1_12205 |
| 6. | 1_12968 |
| 7. | 1_15255 |
| 8. | 1_15496 |
| 9. | 1_17260 |
| 0. | 1_18575 |
|    |         |

In order to obtain the protein sequence, you should go to the *Entry Database* tab within the IBOC application (you would need in questions 18 and 19). The amino acid sequence of the protein will be displayed upon entering the protein's ID (eg. 1\_05121) in the Entry\_ID input field and choose an organism name from the Sequence selection. Note: This feature may be useful for answering Question 18 and 19.

## Part 2. Analysis of sequence features and motif discovery

The question below introduces methods to investigate the GC composition of nucleic acid sequences as a general property of genomic DNA. Read the following information about chromosomes and the GC composition of DNA, and answer the questions below.

As their name suggests, chromosomes can be dyed using one of several staining methods. Among these methods, Giemsa staining results in a striped pattern of bands along the chromosome. The staining is usually performed during the [ No. 10 ] of cell division, when the chromosomes are visible because of chromosome condensation. The coloration is darker in regions that have a [ No. 11 ] AT content, and lighter and brighter in regions that have a [ No. 12 ] GC content. Furthermore, regions with a [ No. 12 ] GC content were thought to have more genes. Such a correlation between GC content and gene density was confirmed when the nearly complete sequence of human nuclear DNA (draft genome) was determined by the Human Genome Project in 2000. In addition, DNA tend to undergo denaturation (separation of the double helix into two single strands) at [No. 13 ] temperatures. GC pairs are denatured at a [No. 14 ] temperature than AT pairs. As described above, the GC content is a value that is both easy to obtain and very useful in various aspects of bioscience and biotechnology research.

Question 5. Pick the answer most appropriate for [ No. 10 ]. [ 4 marks ]

- 1. G0 phase
- 2. S phase
- 3. Metaphase

Question 6. Pick the answer most appropriate for [ No. 11 ], [ No. 12 ], [No. 13], and [No. 14 ]. [ 8 marks ]

- 1. higher
- 2. lower

From here, let us focus on the GC content of DNA sequences. The GC content (GC%) is represented by the following formula.

 $GC\% = 100 \times (([G] + [C]) / ([A] + [T] + [G] + [C]))$ 

In this formula, [A] represents the number of adenosines (A), and similarly, [T], [G], and [C] each stand for the number of thymines (T), guanosines (G), and cytosines (C), respectively.

**Question 7.** For the DNA sequence shown in *"Human Genome DNA 1"* tab, calculate the GC content in the ten bases from the 1st to the 10th position included. [2 marks]

## [ No. 15 ][ No. 16 ][ No. 17 ] %

eg) If you would like to answer "32%", the example of how to answer is as following,

No. 15 : 0 No. 16 : 3 No. 17 : 2

The usage of the "Count nucleotide" tab and the "Window search" tab is shown below.

DNA sequences from the region of your choice can be extracted from "Human Genome DNA 1", "Human Genome DNA 2", and "B. burgdorferi B31 Genome DNA 1" by using the **Get Subsequence** function on the left side of the *"Count Nucleotide" tab*. Select **Human Genome DNA 1** from the **Target Sequence** selection list, then enter **1** and **10** in the "**Start**" and "**End**" fields, respectively. This will display the first 10 bases from the first to the tenth base of "Human Genome DNA 1". **Note: This feature may be useful for answering Question 15 and 16.** 

**Window search** is a method used to examine the distribution of DNA features over the entire nucleotide sequence by shifting a window of fixed length by a fixed unit. The length of the window is called Window Size. The length of the window shift is called Step Size.

Next, let's examine the sequence characteristics of "Human Genome DNA 1" and "Human Genome DNA 2" using the "*Window Search*" tab of the IBOC application.

**Question 8**. Let's check the GC content for the first 10,000 nucleotides of "Human Genome DNA 1" using window search.

- 1. Open the *"Window Search"* tab and select "Human Genome DNA 1" from the **Reference Sequence** list.
- 2. To check the total number of G's and C's combined, select "G+C" from the **Nuc.** selection list.
- 3. Enter 1 in the Start field and enter 10,000 in the End field.
- 4. Set the "Window Size" to 100 bp, the "Step Size" to 100 bp, and the "Bin Size" to 10 %.
- 5. With the above settings, the GC content will be calculated for every 100 bp window from the 1st base to the 10,000th base of "Human Genome DNA 1".
- Finally, clicking on "Show Chart 1", displays the result as a histogram representing the frequency of GC content values in intervals of 10 % (corresponding to the histogram's Bin Size) in "Histogram for the selected nucleotide(s)".
- 7. Additionally, clicking on "Show Chart 2", displays the result as a plot representing the frequency of GC content values along the region above in "Frequency for the selected nucleotide(s)".

Note: X-axis in Chart-2: nucleotide position (bp). Y-axis in Chart-2: frequency for the selected nucleotide(s).

Note: In Chart 2, Chart 3 and Chart4, the x-axis position may be displayed as "1e-4" instead of "10,000".

Note: If you have changed the parameters, click on "Show Chart 1( or 2, 3, 4)" again to reflect the change.

Select the most appropriate item for [ No. 18 ] in the following sentence. [ 4 marks ]

Using the above settings, 100 bp windows with a GC content of [ No. 18 ] % appear most frequently in "Human Genome DNA 1".

1. 10-20 2. 20-30 3. 30-40 4. 40-50 5. 50-60 6. 60-70 7. 70-80 8. 80-90

**Question 9.** As we saw in **Question 7.** ~ **8.** the GC% of DNA varies from region to region. Find out where the 200 bp window with the highest GC content is located on "*B. burgdorferi B31* Genome DNA", and choose the corresponding location from the following options. Note that the genome DNA of this organism is circular and 910.724 bp long. Note that this <u>calculation may</u> take some time (about one minute per calculation) in IBOC applications. [5 marks] [No. 19]

- 1.  $50,000 \text{ bp} \sim 100,000 \text{ bp}$
- 2.  $100,000 \text{ bp} \sim 200,000 \text{ bp}$
- 3.  $200,000 \text{ bp} \sim 300,000 \text{ bp}$
- 4.  $300,000 \text{ bp} \sim 400,000 \text{ bp}$
- 5.  $400,000 \text{ bp} \sim 500,000 \text{ bp}$
- 6.  $500,000 \text{ bp} \sim 600,000 \text{ bp}$
- 7.  $600,000 \text{ bp} \sim 700,000 \text{ bp}$
- 8. 800,000 bp ~ 900,000 bp
- 9. The region including 900,000 bp  $\sim$  910,724 bp and 1 bp  $\sim$  50,000 bp

In the following section, we will investigate bacterial DNA replication using the methods for analysis such as **Window Search**, which we learned from the previous question.

**Question 10.** The replication of circular DNA starts at a single position and propagates in both directions (Figure 2).

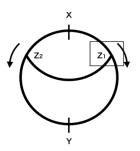

**Figure 2. Schematic diagram of DNA replication in a bacterial circular genome.** X is the start point of replication (Ori) and Y is the end point of replication. There are two replication forks, shown as Z1 and Z2.

If the whole genome sequence of the bacteria is available, to estimate the start and end points of replication, it is useful to examine the GC-skew. GC-skew is an indication of the bias in the balance between G's and C's on one strand of the DNA. It is expressed as the difference between the number of C's and the number of G's divided by the total number of G's and C's over a given sequence length.

GC-skew = ([C]-[G]) / ([C]+[G])

Using the **Window Search**, look up the GC-skew of the *B. burgdorferi* B31 Genome DNA. In the "*Window Search*" tab, select "*B. burgdorferi* B31 Genome DNA" in the "Reference Sequence", fill the first base and the last base in the **Start** and **End** fields, respectively, and then choose ([C]-[G])/([C]+ [G]) for **Skew** field. Finally, press **Show Chart 3**, the GC-skew plot appears in the Chart 3 area. Note that <u>this calculation may take some time</u> (about one minute per calculation) in IBOC applications.

There are two switching points between high GC-skew and low GC-skew in the DNA. Choose the corresponding locations among the following options. [8 marks]

- 1.  $50,000 \text{ bp} \sim 100,000 \text{ bp}$
- 2.  $100,000 \text{ bp} \sim 200,000 \text{ bp}$
- 3.  $200,000 \text{ bp} \sim 300,000 \text{ bp}$
- 4.  $300,000 \text{ bp} \sim 400,000 \text{ bp}$
- 5.  $400,000 \text{ bp} \sim 500,000 \text{ bp}$
- 6.  $500,000 \text{ bp} \sim 600,000 \text{ bp}$
- 7.  $600,000 \text{ bp} \sim 700,000 \text{ bp}$
- 8.  $800,000 \text{ bp} \sim 900,000 \text{ bp}$
- 9. The region including 900,000 bp  $\sim$  910,724 bp and 1 bp  $\sim$  50,000 bp

The two switching points are located in [ No. 20 ] and in [ No. 21 ].

**Question 11.** It is known that the replication start point, OriC, is in the vicinity of the region encoding the DnaA protein. Examine the region encoding the DnaA protein on the "*B. burgdorferi* B31 Genome DNA" and select the region that contains it.

Think about which tools you need to use to answer this question. You can use the **DnaA** protein sequence from the *Protein Sequences 2* tab. [2 marks] [No. 22]

- 1.  $50,000 \text{ bp} \sim 100,000 \text{ bp}$
- 2.  $100,000 \text{ bp} \sim 200,000 \text{ bp}$
- 3.  $200,000 \text{ bp} \sim 300,000 \text{ bp}$
- 4.  $300,000 \text{ bp} \sim 400,000 \text{ bp}$
- 5.  $400,000 \text{ bp} \sim 500,000 \text{ bp}$
- 6.  $500,000 \text{ bp} \sim 600,000 \text{ bp}$
- 7.  $600,000 \text{ bp} \sim 700,000 \text{ bp}$
- 8. 800,000 bp ~ 900,000 bp
- 9. The region including 900,000 bp  $\sim$  910,724 bp and 1 bp  $\sim$  50,000 bp

**Question 12.** It is known that GC-skew values change significantly at both the replication start and end points of replication. Considering the answers to the previous questions, select the region that is most likely to contain the replication start point (OriC) for this organism from the following. [4 marks] [No. 23]

- 1.  $50,000 \text{ bp} \sim 100,000 \text{ bp}$
- 2. 100,000 bp ~ 200,000 bp
- 3. 200,000 bp ~ 300,000 bp
- 4.  $300,000 \text{ bp} \sim 400,000 \text{ bp}$
- 5.  $400,000 \text{ bp} \sim 500,000 \text{ bp}$
- 6.  $500,000 \text{ bp} \sim 600,000 \text{ bp}$
- 7.  $600,000 \text{ bp} \sim 700,000 \text{ bp}$
- 8.  $800,000 \text{ bp} \sim 900,000 \text{ bp}$
- 9. The region including 900,000 bp  $\sim$  910,724 bp and 1 bp  $\sim$  50,000 bp

From here, we will examine the DNA motifs involved in the regulation of gene expression in eukaryotes.

Gene expression can be regulated by the chemical addition of methyl groups to specific bases on DNA (Figure 3).

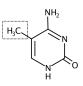

Figure 3. Structural formula of 5-methylcytosine, a methylated cytosine. The dotted area is the added methyl group.

In vertebrates, the cytosines of CpG dinucleotides are often subject to DNA methylation. A CpG dinucleotide, as the name indicates, consists of a consecutive C and G in the 5' to the 3' direction (Figure 4). 'p' between C and G, which stands for the phosphodiester bond so that CpG is distinguished from CG which is a nucleotide pair in a double-stranded DNA.

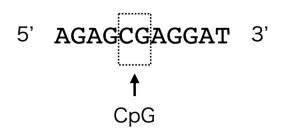

Figure 4. A CpG dinucleotide consists of a consecutive C and G in the 5' to the 3' direction. The dotted area is an example of a CpG dinucleotide.

A DNA region that is rich in CpG dinucleotides is known as a CpG island. CpG islands are regularly found in the genomic DNA of vertebrates, and may be located either around the exons of protein-coding genes, or a few hundred bp upstream of their transcription start sites. Not all CpG islands are methylated, but these methylation events are correlated with inactivation of the downstream gene.

Several methods have been proposed to look for CpG islands. Among them, the **CpG-score** is expressed by the following formula, and can be calculated over a shifting window as demonstrated previously

CpG-score = ( [CpG] / ( [C] x [G] ) ) x Window-Size

In this formula, [CpG] represents the number of CpG in the window, and similarly, [G], and [C] each stand for the number of guanosines (G), and cytosines (C) in the window, respectively. To obtain the CpG score, "Window-Size = 100" and "Step-Size = 1" are generally the standard parameters used. Subsequently, areas with a CpG score of 0.6 or higher are often considered as candidate CpG islands.

**Question 13.** As mentioned above, "Human Genome DNA 1" is the sequence from positions 27,140,701 to 27,150,700 on human chromosome 7, for a total of 10,000 bases. In the "*Window Search*" tab, select "Human Genome DNA 1" from the **Reference Sequence** field, and examine the distribution of the CpG-score. Enter the appropriate values for the **Start** and **End** fields. Use "Window-Size = <u>800</u>" and "Step-Size = 1" as the parameters. Select "**CpG-score**" from the **CpG-score** field shown in the lower right corner of the screen, and click **Show Chart 4**. This will display the distribution of CpG-scores for the target sequence region. Estimate the length of the longest candidate CpG island region found in this sequence, and choose the closest value from the following options. In this question, regions with a CpG score greater than 0.6 are considered to be candidate CpG islands. Note that this <u>calculation may take</u> some time (about one minute per calculation) in IBOC applications. [ 6 marks ] [ **No. 24** ]

- 1. 200 bp
- 2. 800 bp
- 3. 1,400 bp
- 4. 2,000 bp
- 5. 2,600 bp
- 6. 3,200 bp
- 7. 3,800 bp
- 8. 4,400 bp
- 9. 5,000 bp

**Question 14.** Then, predict the transcription start site of human *HoxA6* gene in the Human genome DNA 1. Consider the most 5'-end-most position among the search results (also called "hits") of this full-length sequence as the transcription start site, and also consider the most 3'-end position among the hits of this full-length sequence as the end of transcript. Choose the closest answer from the following options. For the *HoxA6* sequence, use the sequence shown in the "*Predicted mRNA sequences*" tab.

The transcription start site of HoxA6 is nearest to nucleotide position [No. 25]. [4 marks]

- 1. 1,000
- 2. 2,000
- 3. 3,000
- 4. 4,000
- 5. 5,000

| 6. | 6,000 |
|----|-------|
| 7. | 7,000 |
| 8. | 8,000 |
| 9. | 9,000 |

**Question 15.** Referring to **Questions** 13 - 14 above, choose the **incorrect** statement from the following options. [ 6 marks ] [ **No. 26** ]

- 1. The CpG island, which overlaps with the first exon of *HoxA5*, is longer than another CpG island which overlaps with the first exon of *HoxA6*.
- 2. The intron of *HoxA6* is roughly consistent with the region containing the fewest CpG dinucleotides.
- 3. In this sequence, the region with the lowest CpG-score is roughly consistent with the region with the highest AT content.
- 4. Both *HoxA5* and *HoxA6* have a GC content of >60% in the first exon.
- 5. The intergenic region between *HoxA5* and *HoxA6* genes is approximately 1.7 kb in length.

In the following question, we will examine the characteristics of functional sequence motifs found on genomic DNA.

DNA contains a variety of functional sequence motifs. A famous example is the polyadenylation signal (AAUAAA sequence) encoded by the transcribed RNA in its 3' untranslated region (UTR). On mRNA precursors, a group of protein complexes recognizes this polyadenylation signal and truncates the 3'-end of RNA before adding a poly(A) tail. In other words, we can expect to find a polyadenylation signal in the last exon at the 3'-end of a coding sequence.

If the location of the motif is known, an analysis method called "sequence logo" enables statistical evaluation of the consensus sequence. As an example, let's use the sequence logo program to visualize the polyadenylation signal motif. The 3'-end of genes are shown in FASTA format below. The sequence of the polyadenylation motif is shown in capitals. Ten bases either side are shown in lowercase. (Same sequences are shown on the bottom of the *Sequence Logo* tab).

>HoxA5\_1638bp\_1663bp
tggaacaaaaAATAAActttctattg
>CBX3\_2027bp\_2052bp
acagttgggaAATAAAagtttcatgt
>HNRNPA2B1\_3591bp\_3617bp
ggctgtccccAATAAAtgctgttcat
>Stk31\_3238bp\_3263bp
ggttgtgaaaAATAAAgatgtttggc
>Tra2a\_1752bp\_1777bp
agtagtctcaAATAAAagctaatttc

The figure below is a representation of the sequence alignment as a sequence logo (Figure 5).

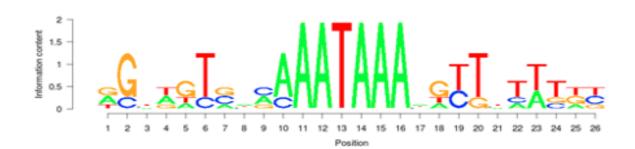

Figure 5. An example of a result of the sequence logo.

Using the *Sequence Logo* tab, make sure that you actually get the same diagram as above. (Copy the above sequences in the *Sequence Logo* tab and paste those into the "Input Sequence" window in the Sequence Logo tab, and then click on the "Exec Sequence Logo").

Thus, the AATAAA sequence, a common polyadenylation-signal motif in all five sequences, is highlighted on the sequence log as you can see. In this example, only five gene sequences were used, but in the actual discovery of motifs, many more sequences need to be analyzed. Otherwise, you run the risk of highlighting sequences that just happen to be coincidental matches.

**Question 16.** In eukaryotes, protein-coding genes consist of several exonic and intronic sequences on a genomic DNA. It is known that the boundary between exons and introns contains a distinctive sequence that allows the spliceosome (the enzyme that cuts out the intron) to recognize the intron sequences to be spliced. In addition to their commonality within eukaryotes, they also have species-specific and taxonomic specificity. The *HNRNPA2B1* gene has a typical exon-intron boundary sequence motif in the human genome. Determine the correct motif of exon-intron boundary and intron-exon boundary. You can use the information of the *HNRNPA2B1* gene in the GenBank format in the *Genes 1* tab, mRNA sequence in the *Predicted mRNA sequences* tab. Then choose the most appropriate answer from the following options. [ 13 marks ]

Note that these represent the 4 bp motif (2 bp at the 3'-end of the exon and 2 bp at the 5'-end of the intron) that make up the main exon-to-intron boundary in human ([No. 27 - No. 30]), and the 3 bp motif (2 bp at the 3'-end of intron and 1 bp at the 5'-end of exon) that makes up the major intron-to-exon boundary in human ([No. 31 - No. 33]).

```
[ Exon-side bases ] - [ Intron-side bases ]
[ [No. 27], [No. 28] ] - [ [No. 29], [No.30] ]
```

```
[ Intron-side bases ] - [ Exon-side base ]
[ [No. 31], [No. 32] ] - [ [No. 33] ]
```

1. a 2. t 3. g 4. c

eg) If you would like to answer " ... exon... at - gg ... intron... ca - t ... exon ....", the answer should be as follows:

No. 27 : 1 No. 28 : 2 No. 29 : 3 No. 30 : 3 No. 31 : 4 No. 32 : 1 No. 33 : 2

## Part 3: Task

Answer the following questions using the IBOC application.

Using the *BLAST* tab and the *Entry Database* tab, a sequence-similarity search can be performed against the protein data set of the following 7 organisms; 5 animals (human, mouse, fruit fly, octopus, and starlet sea anemone) and 2 unicellular organisms (choanoflagellate. and fission yeast). By examining some of the cadherin family genes in these organisms, answer the following questions.

**Question 17**. *E-Cadherin* and *N-Cadherin* are known to be representative of the cadherin family of genes. Information on these two genes are shown in the *Genes* tab, *Proteins* tab, *Predicted mRNA sequences* tab, and *Protein sequences 1* tab. Many of the cadherin family genes in the above animals have a tandemly duplicated (=repeatedly lined up) domain. Both E-Cadherin and N-Cadherin repeat this domain at least five times or more. The domain is given by the Accession ID of Pfam-A: (i)[ PF \*\*\*\*\* ]. Identify the domain, use the e-value of less than 1e-5 for the hmmscan threshold. (Note: Ignore the numbers after the dot in Pfam Accession ID.) [ 4 marks ]

## (i) PF [No. 34] [No. 35] [No. 36] [No. 37] [No. 38]

eg) If you would like to answer "PF00001.12", the answer should be as follows:

No. 34 : 0 No. 35 : 0 No. 36 : 0 No. 37 : 0 No. 38 : 1

**Question 18.** A comparison of the domain structure of cadherin proteins in animals and nonanimals shows that, (ii)[ PF \*\*\*\*\* . \* ] is added to the (iii) [No.44]-terminus next to the repeat of the (i) domain in animals. (Note: Ignore the numbers after the dot in Pfam Accession ID.) [ 10 marks ]

(ii) PF [No. 39][No. 40][No. 41][No. 42][No. 43]

(iii) **[No.44]** 

1. N

2. C

**Question 19**. From the set of protein entries for the choanoflagellate, find one gene that has multiple repeats of the above domain (i) in Question 17. To identify the domain (i), use the e-value of less than 1e-5 for the hmmscan threshold. [7 marks] (The more repeats of domain (i) that are in the gene that you find, the higher score you will get.)

Hint: You may use following functions in *HMMSCAN-tab* as needed." 'Show [ number ] entries' function can be used to change the number of displayed lines. 'Search: [ word ]' can be used to perform a string [ word ] search. The total number of rows in the resulting table is displayed at the bottom left of the screen.

(iv) [No.45] \_ [No. 46] [No. 47] [No. 48] [No. 49] [No. 50]

// End of Practical Exam 2.

## URL list

| #  | Participants     | ID | URL for Practical Exam 2          |
|----|------------------|----|-----------------------------------|
| 1  | Iran             | 11 | 13.127.129.209/ec2-user/ibo2020bi |
| 2  | Hungary          | 12 | 3.122.239.215/ec2-user/ibo2020bi  |
| 3  | Japan            | 13 | 54.250.182.124/ec2-user/ibo2020bi |
| 4  | Armenia          | 15 | 13.127.129.209/ec2-user/ibo2020bi |
| 5  | Russia           | 16 | 3.122.239.215/ec2-user/ibo2020bi  |
| 6  | Kazakhstan       | 17 | 13.127.129.209/ec2-user/ibo2020bi |
| 7  | Philippines      | 18 | 52.79.248.78/ec2-user/ibo2020bi   |
| 8  | Indonesia        | 19 | 54.255.220.196/ec2-user/ibo2020bi |
| 9  | South Korea      | 20 | 52.79.248.78/ec2-user/ibo2020bi   |
| 10 | Nepal            | 21 | 13.235.100.64/ec2-user/ibo2020bi  |
| 11 | Sri Lanka        | 23 | 13.235.100.64/ec2-user/ibo2020bi  |
| 12 | Bangladesh       | 24 | 13.234.37.5/ec2-user/ibo2020bi    |
| 13 | Pakistan         | 25 | 13.234.37.5/ec2-user/ibo2020bi    |
| 14 | Thailand         | 26 | 52.79.146.192/ec2-user/ibo2020bi  |
| 15 | Vietnam          | 27 | 54.255.220.196/ec2-user/ibo2020bi |
| 16 | Singapore        | 29 | 54.255.232.154/ec2-user/ibo2020bi |
| 17 | China            | 30 | 52.79.146.192/ec2-user/ibo2020bi  |
| 18 | Chinese Taipei   | 31 | 52.79.248.78/ec2-user/ibo2020bi   |
| 19 | Hong Kong, China | 32 | 54.255.232.154/ec2-user/ibo2020bi |
| 20 | Syria            | 34 | 13.127.123.61/ec2-user/ibo2020bi  |
| 21 | Saudi Arabia     | 36 | 13.127.123.61/ec2-user/ibo2020bi  |
| 22 | Finland          | 44 | 35.156.199.58/ec2-user/ibo2020bi  |
| 23 | Denmark          | 47 | 35.156.199.58/ec2-user/ibo2020bi  |
| 24 | Iceland          | 48 | 18.184.71.168/ec2-user/ibo2020bi  |
| 25 | Estonia          | 49 | 18.184.71.168/ec2-user/ibo2020bi  |
| 26 | Latvia           | 50 | 3.124.195.33/ec2-user/ibo2020bi   |
| 27 | Lithuania        | 51 | 3.124.195.33/ec2-user/ibo2020bi   |
| 28 | Kyrgyzstan       | 53 | 15.236.134.99/ec2-user/ibo2020bi  |
| 29 | Tajikistan       | 54 | 15.236.134.99/ec2-user/ibo2020bi  |
| 30 | Uzbekistan       | 56 | 15.188.75.25/ec2-user/ibo2020bi   |
| 31 | Azerbaijan       | 59 | 15.188.75.25/ec2-user/ibo2020bi   |
| 32 | Georgia          | 60 | 3.124.195.33/ec2-user/ibo2020bi   |

| 33 | Czech Republic              | 61 | 3.127.214.51/ec2-user/ibo2020bi   |
|----|-----------------------------|----|-----------------------------------|
| 34 | Poland                      | 63 | 3.127.214.51/ec2-user/ibo2020bi   |
| 35 | Bulgaria                    | 64 | 35.180.21.57/ec2-user/ibo2020bi   |
| 36 | Slovenia                    | 65 | 35.180.21.57/ec2-user/ibo2020bi   |
| 37 | North Macedonia             | 69 | 15.236.239.75/ec2-user/ibo2020bi  |
| 38 | Turkey                      | 72 | 15.236.239.75/ec2-user/ibo2020bi  |
| 39 | Netherlands                 | 73 | 15.236.131.4/ec2-user/ibo2020bi   |
| 40 | Belgium                     | 74 | 15.236.131.4/ec2-user/ibo2020bi   |
| 41 | Germany                     | 75 | 18.185.106.176/ec2-user/ibo2020bi |
| 42 | Switzerland                 | 77 | 18.185.106.176/ec2-user/ibo2020bi |
| 43 | Luxembourg                  | 78 | 3.126.249.168/ec2-user/ibo2020bi  |
| 44 | United Kingdom              | 82 | 35.178.172.104/ec2-user/ibo2020bi |
| 45 | United States of America    | 83 | 3.128.202.209/ec2-user/ibo2020bi  |
| 45 | Australia                   | 84 | 3.104.47.102/ec2-user/ibo2020bi   |
| 46 | Turkmenistan                | 89 | 3.126.249.168/ec2-user/ibo2020bi  |
| 47 | Croatia                     | 66 | 35.180.21.57/ec2-user/ibo2020bi   |
| 48 | Canada                      | 81 | 3.128.202.209/ec2-user/ibo2020bi  |
| 49 | France                      | 93 | 15.236.131.4/ec2-user/ibo2020bi   |
| 50 | Afghanistan                 | 95 | 15.236.239.75/ec2-user/ibo2020bi  |
| 51 | Norway                      | 45 | 35.178.172.104/ec2-user/ibo2020bi |
| 52 | El Salvador / Ibero-America | 92 | 3.128.202.209/ec2-user/ibo2020bi  |
|    |                             |    |                                   |

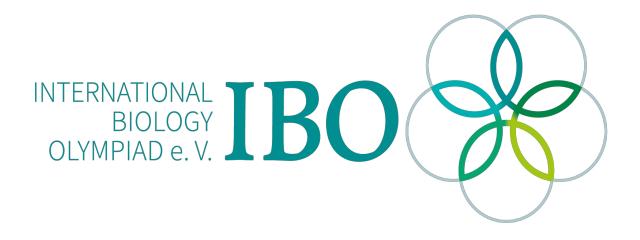

All IBO examination questions are published under the following Creative Commons license:

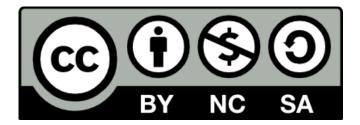

CC BY-NC-SA (Attribution-NonCommercial-ShareAlike) - https://creativecommons.org/licenses/by-nc-sa/4.0/

The exam papers can be used freely for educational purposes as long as IBO is credited and new creations are licensed under identical terms. No commercial use is allowed.

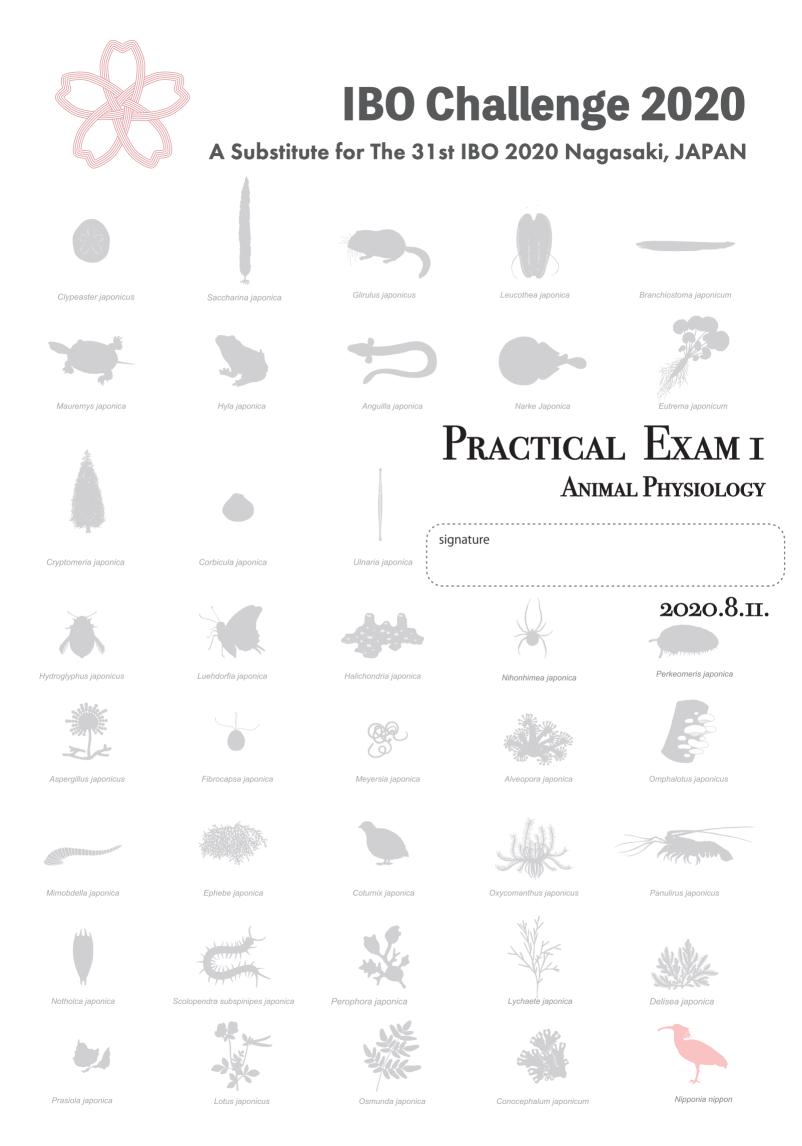

#### Instructions of this exam

1. To see the Photoset No.1 and No.2, you have to connect to the server with information below.

Find the URLs of your country's server at:

#### https://bit.ly/IBO2020file

or refer to the URL list at the end of this exam file/booklet.

Then, enter the server using the following username and password.

#### Username: ibo2020

#### Password: ibo2020apnagasaki

If you have a connection problem, try the following alternative servers: Competitors in Asia, Oceania, or America: 18.181.44.86/index.html Competitors in Europe: 18.194.137.48/index.html or 3.126.91.168/index.html

You can see photos in each file when you click it. Click a selected photo to see its enlarged image. Use the Back button on the browser or "previous page" button to return to the previous page. If there is any trouble (for example, it freezes, you can't see pictures anymore, and so on), press the reload button on the browser.

2. Write your signature on each page of the answer sheet.

To understand functions of various tissues and organs in adult animals, it is important to study how they are created. This practical exam involves two tasks aimed at understanding cellular and molecular mechanisms regulating animal development. Answer the five questions in Part 1 and the two questions in Part 2.

#### Part 1

Photo set No.1 on the server has photographs of sections of a 2-day-old chicken embryo (Figure 1). Observe the sections and answer the following questions.

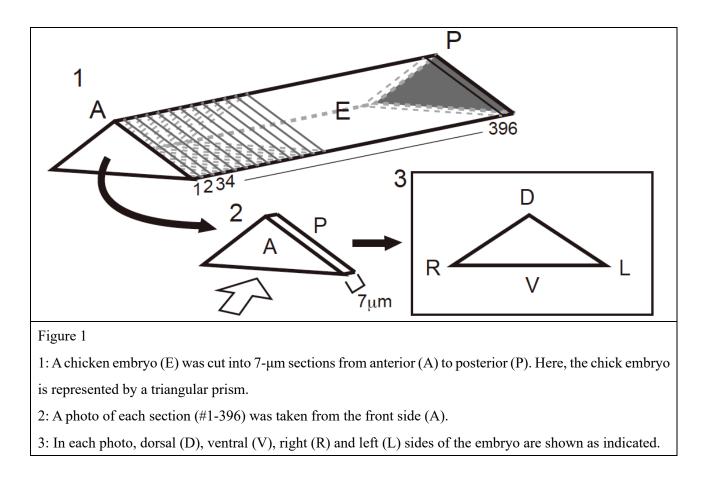

Q1. You can find several sections that resemble the diagram in Figure 2A. Choose one of them and draw it. Your drawing should show structural characteristics of embryonic tissues as detailed as you see it in Figure 2B (e.g. cell membranes and nuclei). Draw your answer as large as possible in the frame of the answer sheet. No labeling of the embryonic structures in your drawing is required. [20 marks]

| D | Figure 2A: Schematic diagram of a section of the chick |
|---|--------------------------------------------------------|
|   | embryo                                                 |
|   | N: the neural tube                                     |
|   | L: lumen of the neural tube                            |
|   | D: Dorsal side of the embryo                           |
|   | V: Ventral side of the embryo                          |

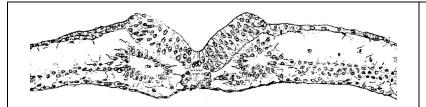

Figure 2B: Example answer for a sketch of chicken embryo.

Q2. The neural tube (N in Figure 2A) extends anterior-posteriorly. Examine all sections on the slide. Reconstitute and draw the shape of the entire neural tube from the most anterior to the most posterior end, as if it is viewed from the dorsal side of the embryo. Pay attention to projections and change of the diameter of the neural tube. Draw with the anterior at the top of the frame, and posterior at the bottom of the frame, as large as possible. Note that the embryo may have a slightly curved shape. [15 marks]

Q3. When an external electric field is applied to a cell, structure of cell membrane changes and small holes are formed temporarily, allowing macromolecules to enter the cell. Plasmid DNA for expressing GFP, green fluorescent protein, in cells was injected into the lumen of the neural tube of a chick embryo (L in Figure 2A). Electrodes were placed on the left and right sides of the embryo, and an electric field of direct current was applied. Using this method, GFP can be expressed in neural tube cells. In Figure 3, an embryo was sectioned and sections were viewed from the front side. GFP protein signals were observed. Consider how the positive and negative electrodes are aligned, and fill in the blanks A-D in the following sentence. [4 marks]

DNA contains A which are B, and therefore, plasmid DNA moves towards the C electrode. The D electrode is placed on the right side of the embryo.

choices of A:

1. phosphate groups

- 2. bases
- 3. pentose sugars
- 4. hydroxyl groups

#### choices of B:

- 5. negatively charged
- 6. positively charged
- 7. neutral

## choices of $\overline{\mathbf{C}}$ and $\overline{\mathbf{D}}$ :

### 8. negative

9. positive

### 10. neutral

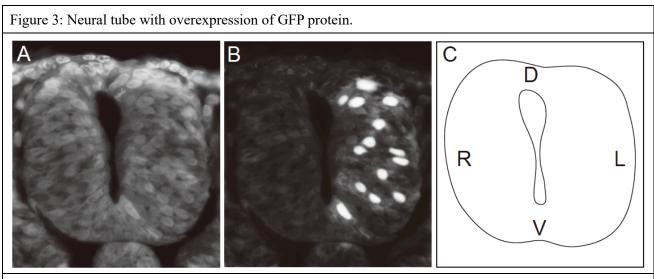

A: Nuclear DNA staining in a section of the neural tube. B: Bright white GFP-positive nuclei were detected. C: A schematic drawing of the neural tube in A and B showing dorsal (D), ventral (V), right (R) and left (L) sides.

Q4. The neural tube is regionalized along the dorsoventral axis, as shown in Figure 4. Different types of neurons are generated in each region. An experiment was conducted to examine how a secreted factor, Wnt3a, is involved in the regionalization of the neural tube. Wnt3a is the ligand of the Wnt signaling pathway (Figure 5) and its mRNA was detected only in the D1 region.

*Wnt3a* gene was overexpressed in the neural tube of the chicken embryo using the same method and position of the electrodes described in Q3. The embryos were sectioned as described in Q3 and localization of three proteins, P1, P2 and P3, was examined (Figure 6).

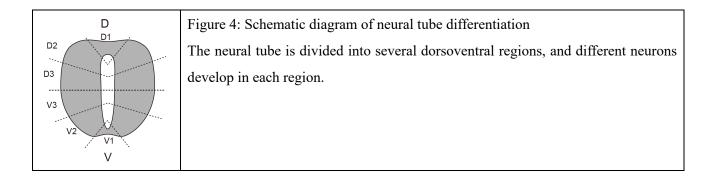

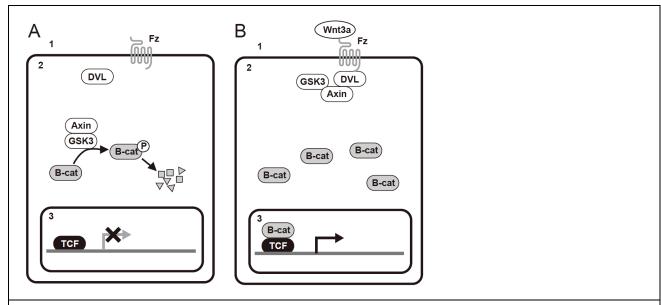

Figure 5: Schematic diagrams of Wnt signaling pathway

A: In the absence of the Wnt ligand, the complex of GSK3 and Axin phosphorylates B-cat and degrades phosphorylated B-cat. In the nucleus, TCF binds to the regulatory region of the Wnt t signal target gene and inhibits its transcriptional activity.

B: In the presence of the Wnt ligand, the Wnt ligand binds to the receptor Fz, and upon stimulation, intracellular DVL binds to the intracellular domain of Fz and inhibits GSK3 function. As a result, B-cat is not degraded and translocates to the nucleus. In the nucleus, B-cat / TCF complex binds to the regulatory region of the target gene of the Wnt signal and activates its transcription.

1: extracellular space, 2: cytoplasm, 3: nucleus

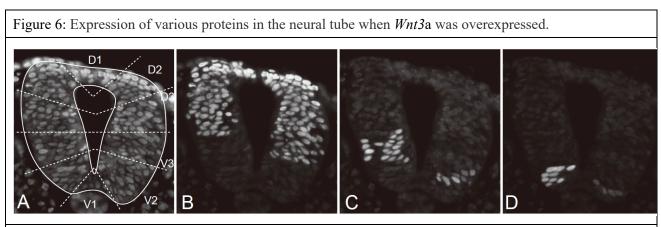

A: Nuclear DNA staining of a section of neural tube with region names. Localization of P1 (panel B), P2 (panel C) and P3 (panel D) protein shown in the same section of A. Top of the pictures is the dorsal side.

4-1. Based on data from these experiments, identify the localization of the following proteins in the neural tube of a **NORMAL** developing chicken embryo. Choose the best choice of localization. [4 marks] proteins:

4-1-1: B-cat in nuclei

4-1-2: TCF in nuclei

choices of localization:

a. Present with similar expression levels throughout the neural tube

b. Present throughout the neural tube, but stronger on the ventral side and weaker on the dorsal side

c. Present throughout the neural tube, but stronger on the dorsal side and weaker on the ventral side

d. Localize only in D1.

e. Localize only in V1.

4-2. P2 protein regulates differentiation of neurons in V3 region of the NORMAL developing neural tube.

Which of the following is the most probable mechanism of P2 to regulate neural differentiation? Please answer

based on localization of P2 protein in cells of V3 region in Figure 6 C? [2 marks]

a. P2 acts as a transcription factor and represses the expression of another gene.

b. P2 is secreted extracellularly and activates a signal in another cell.

c. P2 acts in the cytoplasm and transmits the signal received by the expressing cell.

d. As a transmembrane receptor, P2 binds extracellular proteins.

4-3. In the following experiments (4-3-1, 2, and 3), wild-type or mutated components of the Wnt signaling pathway (see Figure 5) were overexpressed or inhibited in the neural tube. Indicate the expression region of the specified protein using Figure 6 as reference. The schematic diagram of the neural tube on the answer sheet shows the dorsal side at the top. Indicate the protein expression regions by painting a schematic diagram of the neural tube with a pencil. [12 marks]

| D2 D1 | Example answer 2:                                                                       |
|-------|-----------------------------------------------------------------------------------------|
| D3    | Protein P1 is expressed in D1 and V3 on the left and right sides of the neural tube,    |
| V3    | respectively. Note that this schematic figure of a section of the neural tube is viewed |
| V2 V1 | from the front (see Figure 3C for its orientation).                                     |

4-3-1. What is the expression region of protein P1, when the gene encoding a mutant B-cat protein (with an amino acid mutation that makes it non-phosphorylatable by GSK3) in the neural tube with the method and position of the electrodes described in Q3?

4-3-2. What is the expression region of P2, when the translation of both DVL and GSK3 is on both sides of the neural tube?

4-3-3. What is the expression region of P3, when the gene encoding the TCF protein is overexpressed in the neural tube with the method and position of the electrodes described in Q3?

Q5. After *Wnt3a* was overexpressed in the neural tube as described in Q4, 5-bromo-2'-deoxyuridine (BrdU), a thymidine analogue, was added to culture for 4 hours. The embryos were then sectioned, BrdU was detected with anti-BrdU antibody and nuclear DNA was stained (Figure 7).

Figure 7: Localization of BrdU-positive cells in the neural tube with overexpression of Wnt3a

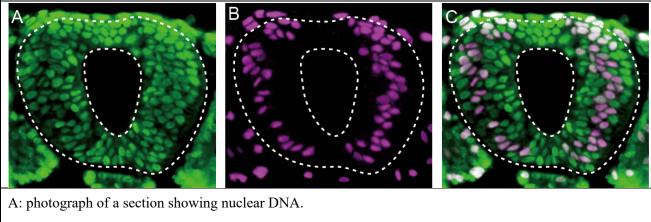

B: the same section in A showing the location of BrdU. C. merging of A and B photos.

The dashed white line indicates the neural tube.

5-1: Where is BrdU detected, concerning their cell cycle stage? Choose all possible options. [2 marks]

- a. in all cells in the neural tube
- b. in cells that were in G1 phase during culture with BrdU
- c. in cells that were in M phase during culture with BrdU
- d. in cells that were in S phase during culture with BrdU
- e. in cells that were in G2 phase during culture with BrdU
- f. in cells that were in S phase at the onset of culture with BrdU, and entered G2 phase during four-hour culture with BrdU.
- g. in cells that were in G1 phase at the onset of culture with BrdU, and entered S phase during four-hour culture with BrdU.
- h. in cells that were in M phase at the onset of culture with BrdU, and entered G1 phase during four-hour culture with BrdU.
- i. in cells that were in G2 phase at the onset of culture with BrdU, and entered M phase during four-hour culture with BrdU.

5-2: From the previous experiment, you hypothesized that higher levels of Wnt3a protein promote cell division in the neural tube. Using Photos in Figure 7, you decide to design an experiment to test this hypothesis. In this experiment, you will determine numerical values from counting the number of cells in two of three groups listed below, each in two different selected regions of the neural tube. [15 marks]

Value Options:

- a. Total number of cells
- b. Number of BrdU-positive cells
- c. Number of BrdU-negative cells

The answer should be written down in the following way:

- ♦ In A1 and A2: enclose in a box the part of the neural tube which you have used for counting.
- A3 and A4: write down the cell number you have obtained through counting (choose two values from Value Options, i.e. choose only two-rows to fill out in both columns.).
- ♦ A5: write down the formula you have used to obtain final numerical value for comparison.
- A6 and A7: Write down final numerical values in the two regions, based on which your conclusion will be drawn.

Q1. The development of the ascidian embryo has been studied for more than a century. The lineage of the embryonic cells is invariant, which means that the number and position of the cells are the same between individuals. Figure 8 is a schematic diagram of the 32-cell stage embryo and shows the cells' names. Researchers identified various transcription factors expressed in specific cells at the 32-cell stage. Embryos in photo set No.2 are 32-cell stage embryos stained to show mRNA for gene *W* in bluish-black color. Several individuals are shown from various viewing angles.

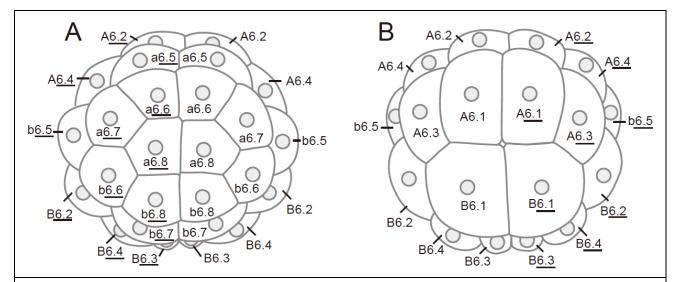

Figure 8: Schematic diagram of the ascidian embryo at the 32-cell stage.

A: Animal pole (top) view, B: Vegetal pole (bottom) view.

Names of the cells are shown in the diagram (ex. A6.1, b<u>6.5</u>). Names of cells in the animal hemisphere begin with a or b. Names of cells in the vegetal hemisphere begin with A and B. Anterior cells begin with A, a, and posterior cells begin with B, b. Cells that contribute to the right side of the bilaterally symmetrical larvae are distinguished by underlining. Cells in the periphery are shown in both diagrams. Gray circles are nuclei.

#### Photo set No.2

Images of each embryo are placed in separate lines on the server. The focal plane is arranged from the front to the back.

mRNA of gene W was stained blueish black. In ascidian embryos, mRNA is detected primarily in the nucleus.

1-1. Observe the images in photo set No. 2 and identify cells that are stained. Use the information shown in Figure 8 to identify the cells. Circle the name of stained cells on the answer sheet. [15 marks]

Q2. In cells, whose names are enclosed by boxes in Figure 9, mRNA of the gene that encodes secreted factor X is detected at the 32-cell stage.

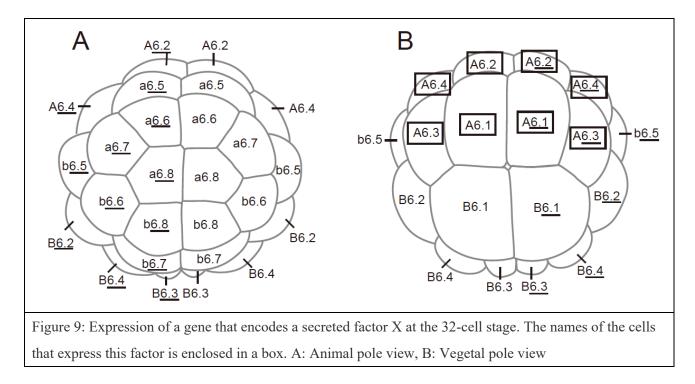

At the 64-cell stage, the daughter cells of the A6.2 cells express gene Y that is required for mesodermal differentiation. The following experiments were carried out to examine how the expression of this gene Y is regulated.

Experiment 1: The daughter cells of A6.2 cells did not express gene Y when the embryo was treated with an inhibitor of the receptor for secreted factor X.

Experiment 2: The daughter cells of A6.2 did not express gene *Y* when A6.2 cells were isolated from the embryo and cultured in isolation.

Experiment 3: Four A6.2 cells were collected from four 32-cell stage embryos and cultured together. The cells were in contact with each other during culture. Daughter cells of A6.2s did not express gene *Y*. The results were the same when the number of A6.2 cells that were cultured in contact was increased.

Experiment 4: The daughter cells of A6.2 expressed gene Y when the expression of gene X was suppressed in either A6.1, A6.1, A6.3, or A6.4 cells.

Experiment 5: The daughter cells of A6.2 did not express gene Y when the expression of gene X was suppressed in both A6.1 and A6.4 cells. The results were the same when the expression of gene X was suppressed in both A6.1 and A6.4 cells.

Experiment 6: The daughter cells of A6.2 expressed gene *Y* when the expression of gene *X* was suppressed in both A6.1 and A6.3 cells. The results were the same when the expression of gene *X* was suppressed in both A<u>6.1</u> and A6.3 cells.

2-1. Using the results from experiment 1 to 6, choose the smallest possible combination of cells that must secrete factor X for daughter cells of A6.2 cells to express gene *Y*. It may happen that not all columns of A1-A5 on the Answer Sheet are required to be filled in. [10 marks]

Answer example:

There are two possible combinations.

Factor X secreted from a6.6 alone can induce Y in A6.2.

OR

Factor X secreted from two cells [b6.6 AND b6.6] can induce Y in A6.2.

| A1   | A2           | A3 | A4 | A5 |
|------|--------------|----|----|----|
| a6.6 | b6.6         |    |    |    |
|      | b <u>6.6</u> |    |    |    |

2-2. Choose all possibilities from the following that explains the results of experiment 2 and 3. [4 marks]

a. X is not transcribed in A6.2 cells.

b. X is transcribed but not translated in A6.2 cells.

c. X is translated but not secreted in A6.2 cells.

d. X is secreted, but the receptor for X is not expressed in A6.2 cells.

2-3. Gene Z that encodes a transcription factor is expressed specifically in A6.2 cell. Inhibition of translation of Z abolished the expression of gene Y in the daughter cells of A6.2.

You would like to test the hypothesis that Z and X are independently regulated factors that cooperate to regulate gene Y expression. Design the three experiments to prove this hypothesis in addition to experiments 1 to 6 and predict the results of each experiment if the hypothesis is correct.

Select cells to be manipulated in A1. Write the choice of experimental manipulation for that cell in A2. Write the name of the cell to be analyzed in A3. Write the possible result when the hypothesis is correct in A4. In each experiment, choose only one of the options for A1, A2, A3, and A4, respectively. [15 marks]

choices of cells to be manipulated/observed:

a. A6.2

b. A6.1, A<u>6.1</u>, A6.3, A6.4

- choices of the experimental manipulation:
- a. overexpress gene X
- b. suppress translation of X
- c. overexpress gene Z
- d. suppress translation of Z
- e. overexpress gene Y
- f. suppress translation of Y

choices of the results:

- a. Expression of gene X was decreased
- b. Gene X expression was elevated
- c. Gene X expression remained unchanged
- d. Expression of gene Y was decreased
- e. Gene Y expression was increased
- f. Expression of gene Y was unchanged
- g. Gene Z expression was reduced
- h. Gene Z expression was increased
- i. Gene Z expression remained unchanged

End of Practical Exam 1.

## URL List

| #  | Participants     | ID | URL for Practical Exam 1  |
|----|------------------|----|---------------------------|
| 1  | Iran             | 11 | 13.127.152.58/index.html  |
| 2  | Hungary          | 12 | 18.159.45.191/index.html  |
| 3  | Japan            | 13 | 13.230.79.95/index.html   |
| 4  | Armenia          | 15 | 13.127.152.58/index.html  |
| 5  | Russia           | 16 | 35.181.65.95/index.html   |
| 6  | Kazakhstan       | 17 | 13.127.152.58/index.html  |
| 7  | Philippines      | 18 | 13.124.233.52/index.html  |
| 8  | Indonesia        | 19 | 54.169.252.216/index.html |
| 9  | South Korea      | 20 | 13.124.233.52/index.html  |
| 10 | Nepal            | 21 | 13.126.249.84/index.html  |
| 11 | Sri Lanka        | 23 | 13.126.249.84/index.html  |
| 12 | Bangladesh       | 24 | 13.234.202.230/index.html |
| 13 | Pakistan         | 25 | 13.234.202.230/index.html |
| 14 | Thailand         | 26 | 13.125.197.171/index.html |
| 15 | Vietnam          | 27 | 54.169.252.216/index.html |
| 16 | Singapore        | 29 | 54.255.72.9/index.html    |
| 17 | China            | 30 | 13.125.197.171/index.html |
| 18 | Chinese Taipei   | 31 | 13.124.233.52/index.html  |
| 19 | Hong Kong, China | 32 | 54.255.72.9/index.html    |
| 20 | Syria            | 34 | 13.233.110.120/index.html |
| 21 | Saudi Arabia     | 36 | 13.233.110.120/index.html |
| 22 | Finland          | 44 | 15.188.83.143/index.html  |
| 23 | Norway           | 45 | 35.176.69.141/index.html  |
| 24 | Denmark          | 47 | 15.188.83.143/index.html  |
| 25 | Iceland          | 48 | 35.181.65.95/index.html   |
| 26 | Estonia          | 49 | 35.181.65.95/index.html   |
| 27 | Latvia           | 50 | 35.180.21.140/index.html  |
| 28 | Lithuania        | 51 | 35.180.21.140/index.html  |
| 29 | Kyrgyzstan       | 53 | 35.178.213.230/index.html |
| 30 | Tajikistan       | 54 | 35.178.213.230/index.html |
| 31 | Uzbekistan       | 56 | 3.9.172.24/index.html     |
| 32 | Azerbaijan       | 59 | 3.9.172.24/index.html     |
| 33 | Georgia          | 60 | 35.180.21.140/index.html  |
| 34 | Czech Republic   | 61 | 52.47.120.47/index.html   |
|    |                  |    |                           |

14

|    |                             |    | Practical exam, Animal P  |
|----|-----------------------------|----|---------------------------|
| 35 | Poland                      | 63 | 52.47.120.47/index.html   |
| 36 | Bulgaria                    | 64 | 18.132.13.53/index.html   |
| 37 | Slovenia                    | 65 | 18.132.13.53/index.html   |
| 38 | Croatia                     | 66 | 18.132.13.53/index.html   |
| 39 | North Macedonia             | 69 | 35.178.199.229/index.html |
| 40 | Turkey                      | 72 | 35.178.199.229/index.html |
| 41 | Netherlands                 | 73 | 52.47.120.47/index.html   |
| 42 | Belgium                     | 74 | 15.236.224.47/index.html  |
| 43 | Germany                     | 75 | 18.159.45.191/index.html  |
| 44 | Switzerland                 | 77 | 18.159.45.191/index.html  |
| 45 | Luxembourg                  | 78 | 18.130.76.49/index.html   |
| 46 | Canada                      | 81 | 18.224.32.235/index.html  |
| 47 | United Kingdom              | 82 | 35.176.69.141/index.html  |
| 48 | United States of America    | 83 | 18.224.32.235/index.html  |
| 49 | Australia                   | 84 | 3.24.180.61/index.html    |
| 50 | Turkmenistan                | 89 | 18.130.76.49/index.html   |
| 51 | El Salvador / Ibero-America | 92 | 18.224.32.235/index.html  |
| 52 | France                      | 93 | 15.236.224.47/index.html  |
| 53 | Afghanistan                 | 95 | 18.130.76.49/index.html   |
|    |                             |    |                           |